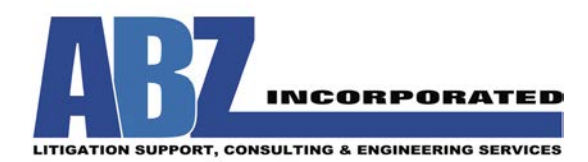

# **Design Flow Solutions 4 Installation Instructions for Windows 7, 8, and 10**

## **1. Install Design Flow Solutions (DFS)**

If you have a physical CD, insert the CD and run the setup.exe file if it does not automatically run. If you have downloaded the installation program from the ABZ web site, run the downloaded program.

The default installation location is in C:\Program Files or C:\Program Files (x86). It is highly recommended that you choose any location that you already have permissions to, such as your desktop or C:\Users\<your username>. Please note that installing to the Program Files may not work because of how Windows is implemented by some user organizations. If problems arise during installation, then try installing to C:\Users\<your username>\Desktop\ABZ on your computer.

After you choose an installation location, complete the remaining steps in the Installation Wizard. Toward the end of the installation, you will receive a message to "Insert License Diskette". If you have a 64-bit operating system, or if you do not have a floppy disk drive, then click "Cancel" and "Cont. W/O Disk" to finish the installation without licensing. Otherwise, insert the floppy disk and continue with the installation.

### **2. Set Permissions**

If you've chosen to install in C:\Users\<your username>\Desktop\ABZ, or in a location where you already have full permissions, you should ignore this step.

In Windows Explorer, navigate to the folder where you installed DFS4, right-click on the DFS4 folder, and select Properties.

In the Properties window, select the Security tab at the top. Next, click the Edit button in the middle-right of the window. In the list of "Group or user names" at the top, click once on Users so that it is highlighted. At the bottom of the window, click the "Full Control" checkbox under the Allow column. Click OK to implement these permissions and continue on to the licensing process.

If you attempted to install DFS without following these instructions, it is likely Windows created copies of DFS files that must be removed for the program to operate normally. To remove these files, open Windows Explorer and navigate to C:\Users\<your username>\AppData\Local\VirtualStore\. (AppData is normally hidden. You must

#### *March 2019*

This information describes how to install Design Flow Solutions 4 (DFS4) under various Windows operating systems. Future Windows updates may alter this information. If these instructions do not work, call ABZ at (800) 747-7401 or email **support@designflowsolutions.com** for assistance.

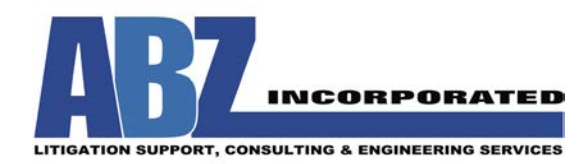

display hidden files and folders to navigate to this folder). From this folder, navigate to the location where you installed Design Flow Solutions (for example: C:\…\Virtual Store\Program Files (x86)\ABZ). If you see a folder labeled ABZ, then delete this ABZ folder.

## **3. Licensing**

If the floppy disk was used during the installation, then the licensing is complete. Otherwise, run the program (if the program is already running and waiting for a license code, then close and reopen the program). A license window will appear saying "To install this version of DFS…" and will display a Temporary License Code. Call ABZ at (800) 747-7401 or email support@designflowsolutions.com and provide the Temporary License Code. ABZ will provide an activation code that, when entered, will properly license the software. At times, after entry of the activation code, the window displaying success may be hidden behind the licensing window. Pressing the return key should close this success window.

## **4. Finished**

The installation and licensing process is now finished and the program can now be used.

*March 2019*

This information describes how to install Design Flow Solutions 4 (DFS4) under various Windows operating systems. Future Windows updates may alter this information. If these instructions do not work, call ABZ at (800) 747-7401 or email **support@designflowsolutions.com** for assistance.